$\sqrt{2}$ 

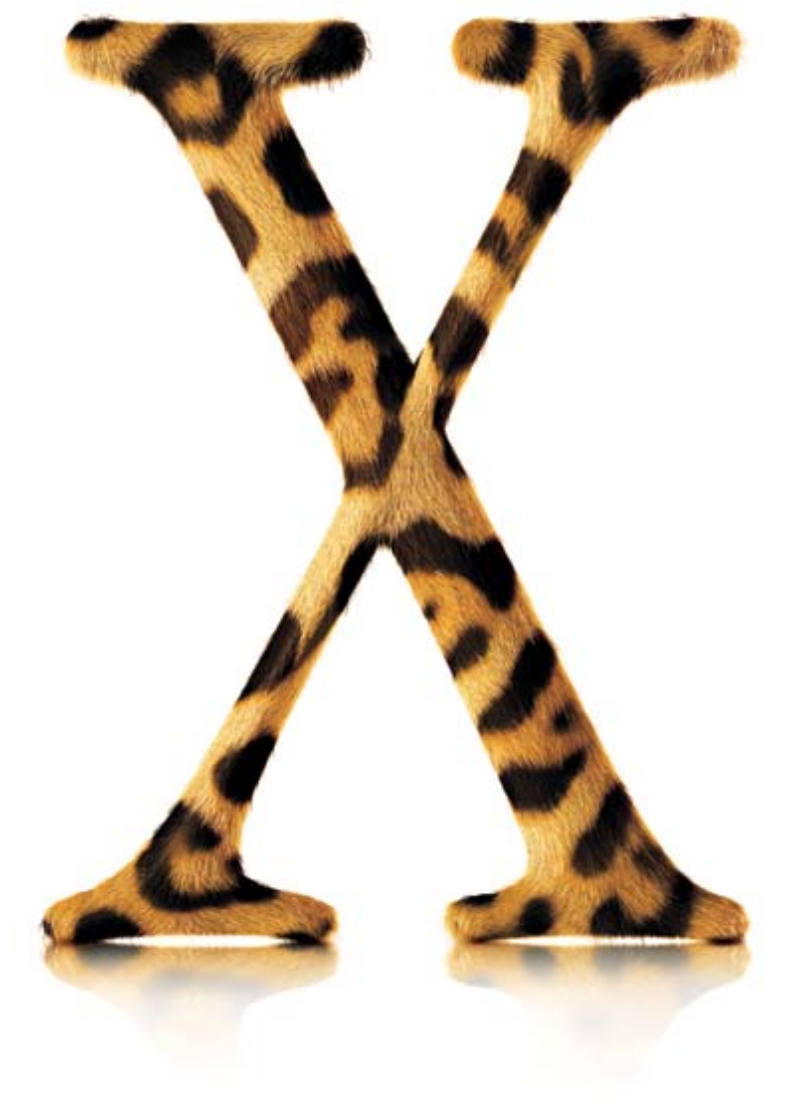

# **欢迎使用 Mac OS X**

# …您的数码生活中心

安装 Mac OS X, 看看能用它做什么。

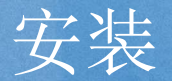

# 1. 插入 Mac OS X<br>Install Disc 1 光盘。 插入MacOSX

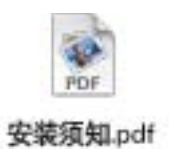

阅读此文稿获得有关安装的<br>重要信息, 它位于 Mac OS X 光盘上 "Simp.Chinese - 简体 中文"文件夹中。

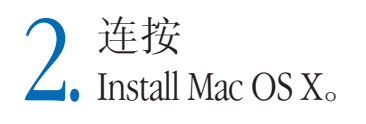

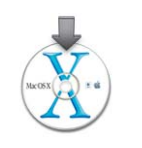

3. 按照屏幕指示进行

▶ 参阅本手册后面的"安装建议"获取更多信息。

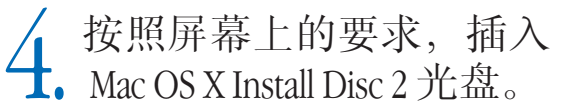

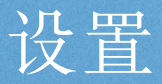

# 创建一个帐户

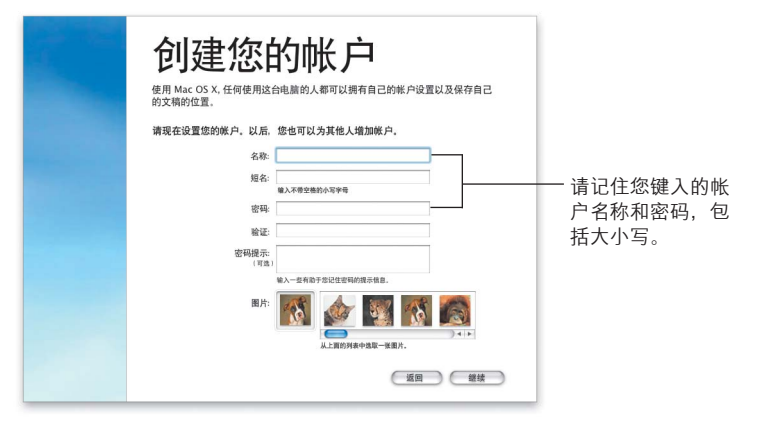

如果您是第一次安装 Mac OS X 、安装结束后请按照屏幕指示来 设置 Mac OS X。设置 Mac OS X 时, 您会创建一个帐户, 请务必牢 记您为此用户设置的名称和密码, 您以后会用到它。

# 设置您的连接信息

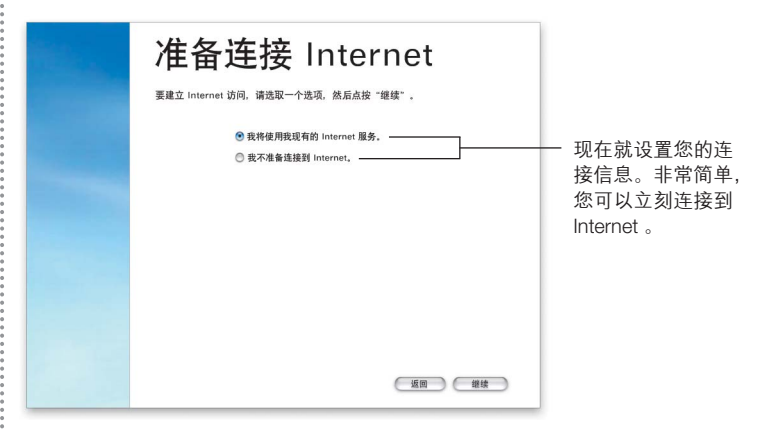

最好在设置 Mac OS X 时就设置您的网络和 Internet 连接。如果您 没有 Internet 服务提供商 (ISP) 或 .Mac 帐号, 可以在设置 Mac OS X 时注册一个。

如果您的电脑是在本地网络上或想使用现有的 ISP 和 .Mac 帐号, 那么您必须有当前的设置信息。要了解更多、请参阅本手册后 面的"Internet 设置信息"。

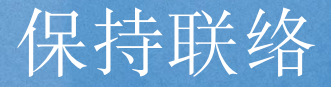

与朋友聊天。无论在您的网络或 Internet 上, iChat & 都能让您与亲朋好 友即时联络感情。畅览您的电子邮件。通过功能完备的垃圾邮件过滤功 能, Mail 中可以让您只接收重要的邮件。在您查阅电子邮件时, 它可以 同时搜索所有邮箱。集中管理。"地址簿" © 存储了您所有的联络信 息,您可以通过 iChat 和 Mail 的信息发送地址卡给其他人。随时掌握网站 ྔ༓dൔႬ Sherlock 3 ĩୡലᇄ҆Ⴌչऻ Web যచĩွग़ၟҴᅷ၆ 间餐馆、跟踪股票,以及查找更多内容。

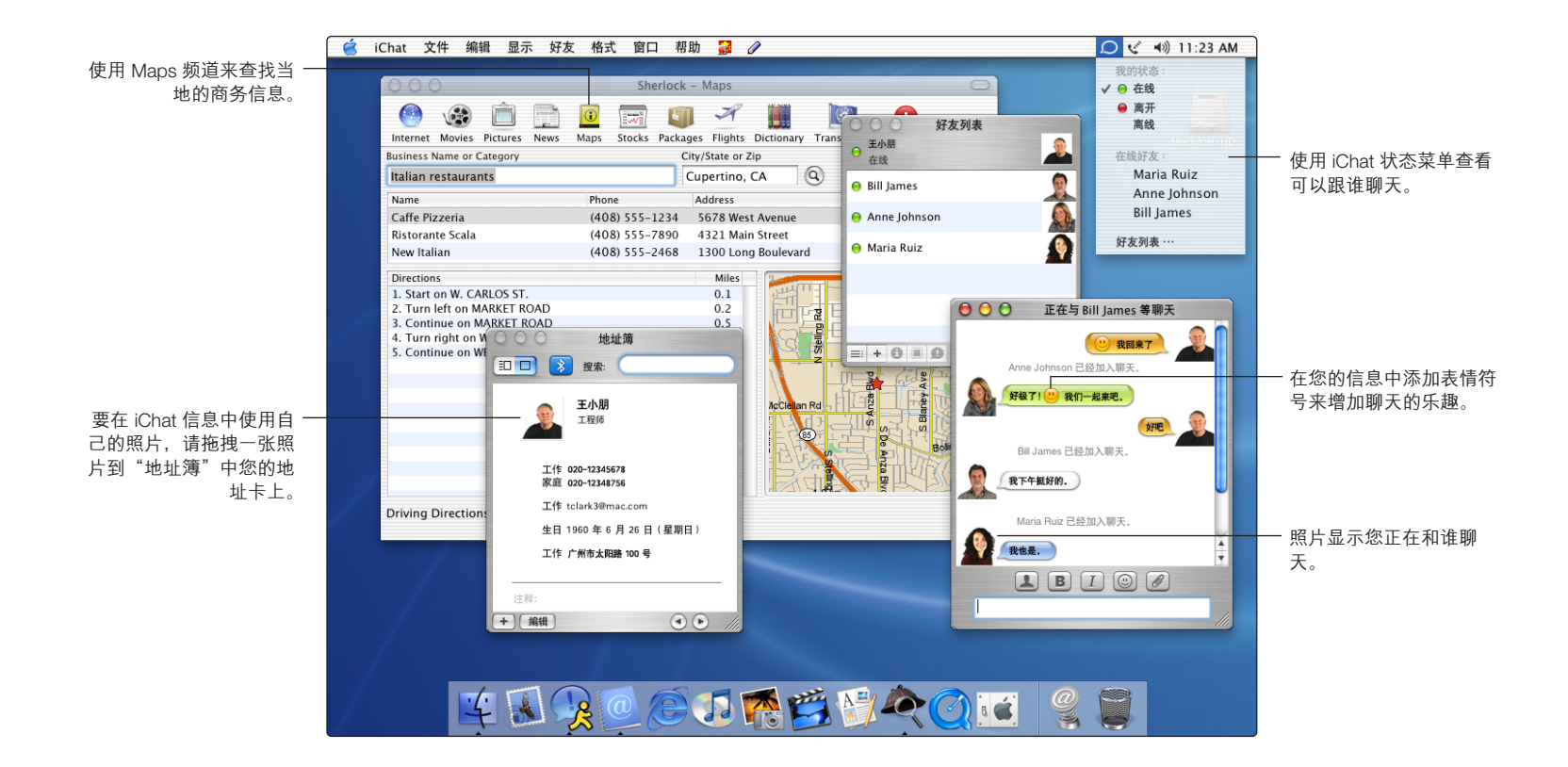

# 有哪些新内容?

# **即时聊天**

iChat 即时信息可以让您与网络上的朋友或者 Internet 上的 AOL 和 Mac.com 好友进行即时聊天。要开始聊天, 请从"好友列表"中 洗择您想聊天的对象, 然后从"好友"菜单中洗取"激请好友 聊天"。聊天开始之后, 您可以用相同的方式加入更多的朋友。

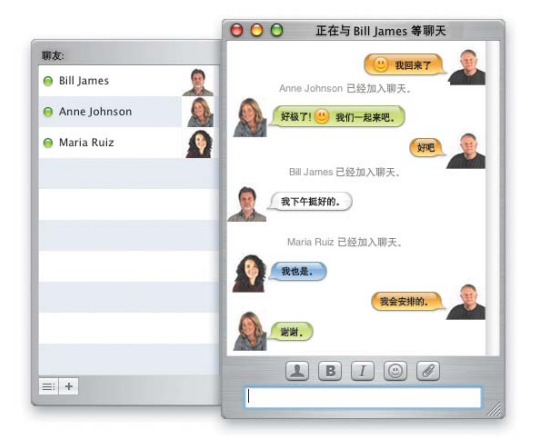

# 阻止垃圾邮件

Mail 使用颜色和图标来显示垃圾邮件。要训练 Mail 能够正确识别 垃圾邮件、请选择被错误识别为垃圾邮件的电子邮件、并点按 "非垃圾". 洗择漏掉的垃圾邮件并点按"垃圾"。当 Mail 可以正 确识别垃圾邮件时, 您可以设置 Mail 自动将垃圾邮件从"收件 箱"中移夫。

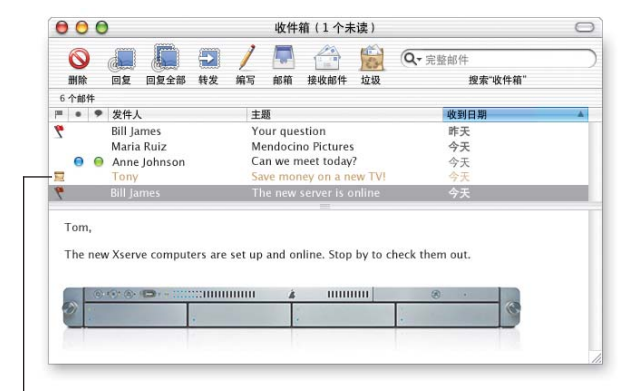

这封邮件被标记为垃圾邮件。

搜索 Mail 帮助 **自动处理邮件** 

搜索 iChat 帮助 添加好友

## **存储联络信息**

"地址簿"将您所有的联络信息都存储在一个地方。您可以根 据需要为每个人存储多个电话号码、电子邮件地址和即时信息 地址。您还可以存储生日信息。要选择聊天时显示的照片,将 照片拖拽到您的地址卡中即可。

## 杏找路线

使用 Sherlock 3 来查找当地的商务信息, 比如餐馆。键入一种商 务的名字或类型以及您想搜索的位置, 然后按下 Return 键。在 列表中选择一种商务来查看它的位置地图, 以及从您所在位置 的行驶线路图。

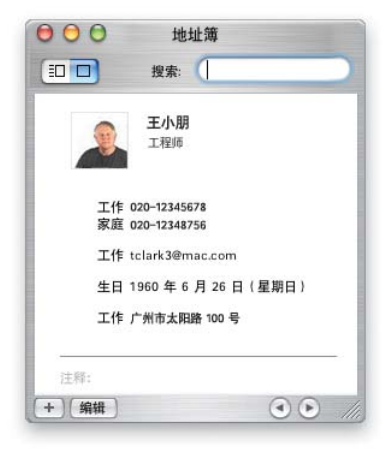

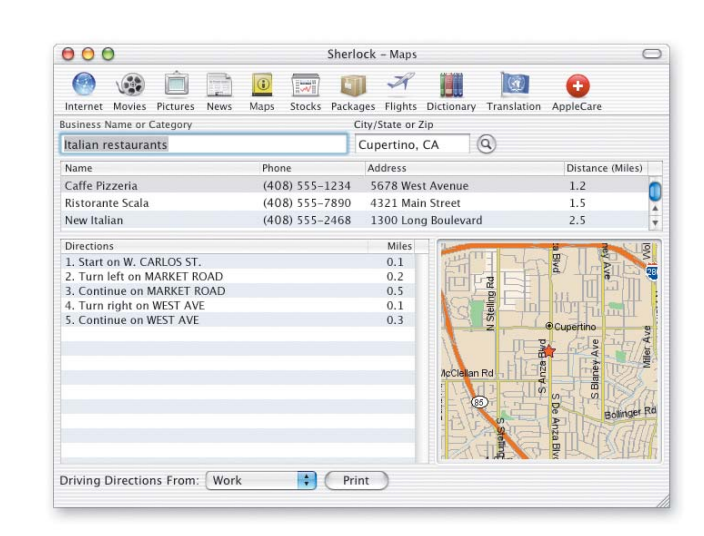

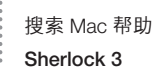

搜索 Mac 帮助 地址簿

# 更多精彩内容

# **杳找文件**

Finder 可以让您在 Finder 窗口中搜索文件。选择您想要搜索的磁 盘、文件夹或者网络服务器, 在"搜索"框中键入您要查找的 内容, 然后按下 Return 键。列表会显示与您的搜索匹配的项目。 选择列表中的一个项目杳看它的位置。连按一个项目打开它或 通过拖拽来移动它。

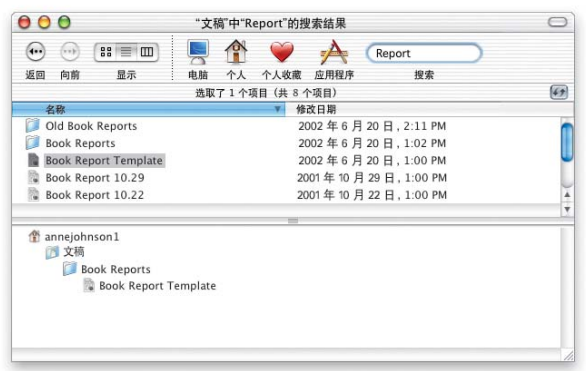

## **与 Windows 一起工作**

Mac OS X 很容易就能与家庭网络和公司网络中的 Windows 电脑相 连接。您可以在 Finder 中看到 Windows 服务器和共享的 Windows 电脑。在"共享"预置中打开"Windows 文件共享"可以让网络 上的 Windows 用户看到您的 Mac, 就像看到一台 Windows 电脑一 样。另外, "Internet 连接"可以让您使用 VPN (PPTP) 连接到 **Windows 网络。** 

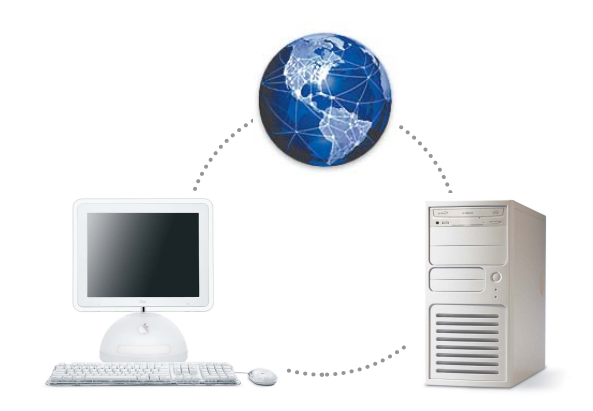

搜索 Mac 帮助 **i** $\overline{5}$  **iiii** Windows 电脑

搜索 Mac 帮助 **杳找文件** 

# 易用性

您可以使用"万能辅助"预置来设置电脑, 使它为您发挥最佳 效用。您可以放大或切换成黑底白字显示以便能更清楚地观看 屏幕。为了帮助您控制电脑, 使用"鼠标键"来移动光标, 使 用"粘滞键"以按下一个按键组,以及使用"全键盘访问"来 选择项目。您还可以使用语音命令控制电脑,并让电脑为您读 出屏幕上的文本。

# **使用数码设备**

您可以很方便地将电脑配合数码设备一起使用。使用 iTunes 将 您喜爱的歌曲载入到 iPod 中。将您的数码相机或数码摄像机连 接到电脑, 然后使用诸如 iMovie 和 iPhoto 等应用程序来捕捉您的 数码照片和影片。如果您的电脑配有复合驱动器或 SuperDrive 驱 动器, 您可以刻录自己的 CD 和 DVD 光盘。

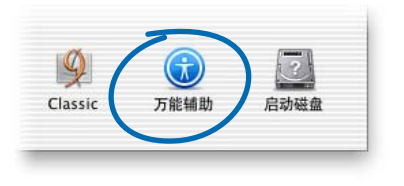

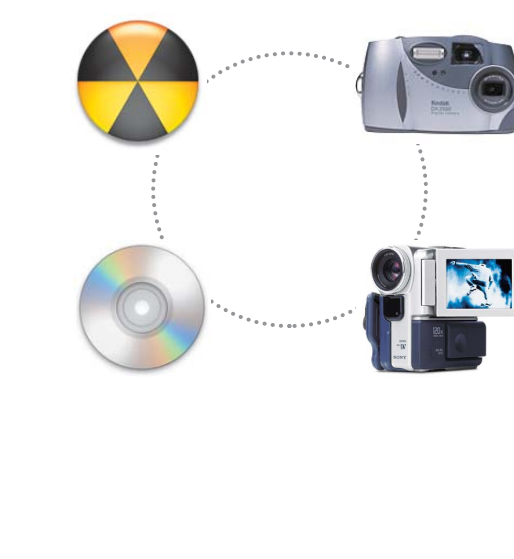

搜索 Mac 帮助 语音文本

搜索 Mac 帮助 **ᄊ iPod**

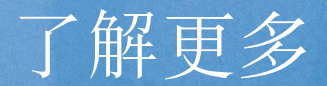

## 获得帮助

要获得关于使用 Mac OS X 的问题的答案, 请从"帮助"菜单中 选取"Mac帮助",然后键入您的问题并按下 Return 键。

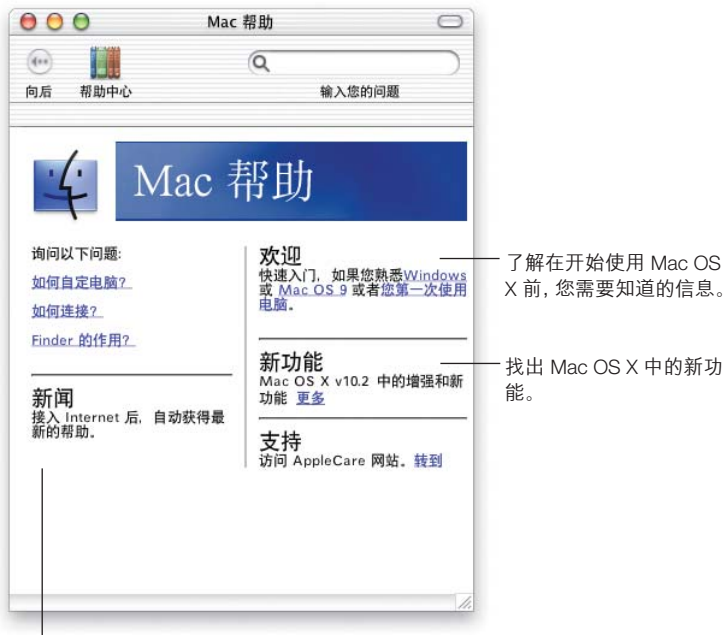

连接到 Internet, 获得关于 Mac OS X 的最新信息。

# 访问苹**果网站**

www.apple.com (英文) 查找苹果产品。

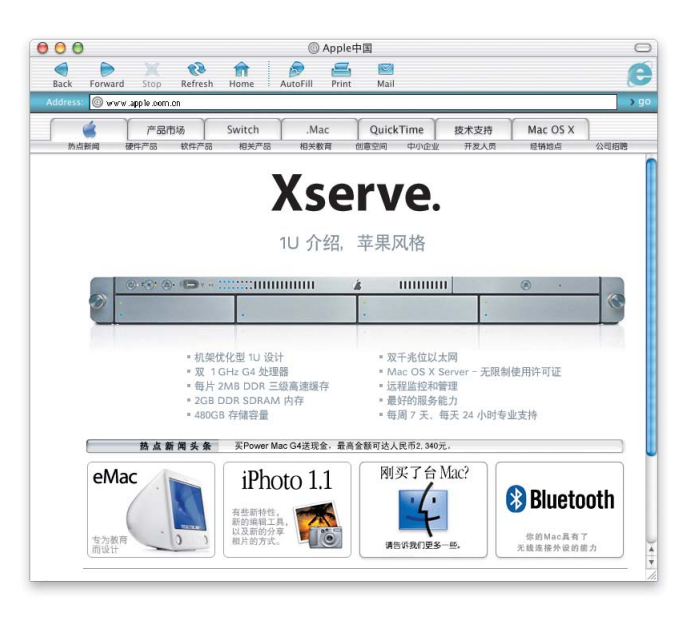

# 访问 Mac OS X 网站

## www.apple.com/macosx (英文)

您将找到大量内容告诉您可以做什么和关于 Mac OS X 最新应用 程序的信息。

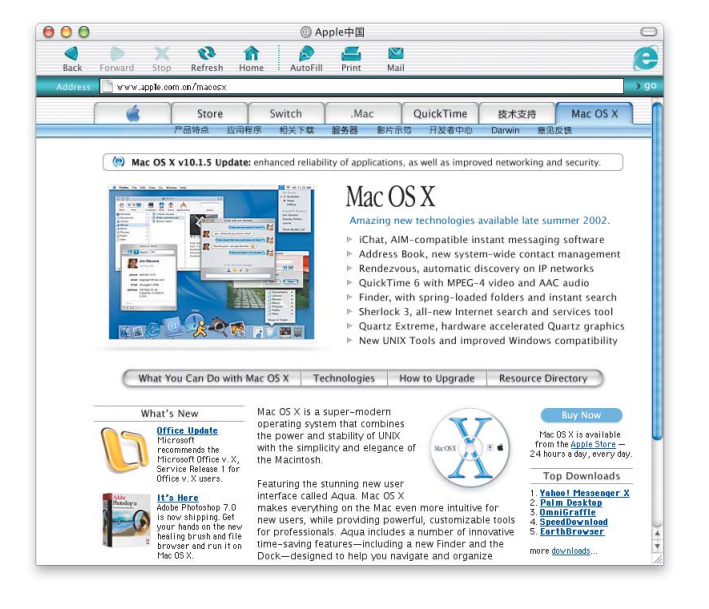

# 获得支持

## www.apple.com/support (英文)

AppleCare 网站提供关于苹果产品的支持和技术信息。

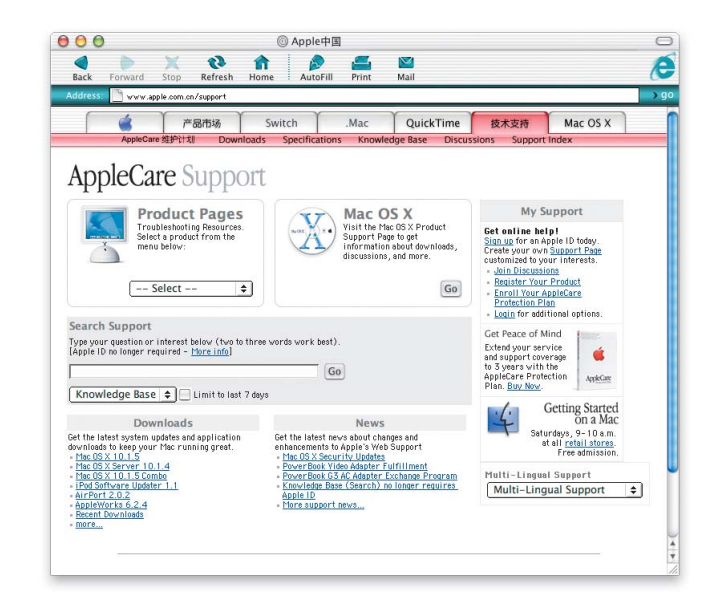

▶ 要获得关于此产品的支持信息, 请参阅 Mac OS X 包含的手册《苹 果软件服务与支持指南》。

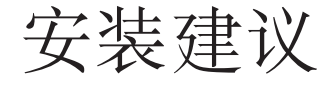

## 看到有关更新电脑固件的信息。

如果您要更新电脑的固件, 请在安装 Mac OS X 之前更新。要获 得最新的 Firmware Updates (固件更新), 请访问苹果软件更新网 站: asu.info.apple.com (英文)

## 想要重新安装电脑上所有的软件。

您的电脑可能已经附带安装了较新版本的 Mac OS X。要重新安 装电脑上所有的软件、请使用电脑附带的光盘。要查看电脑附 带的 Mac OS X 的版本, 请从苹果菜单中选取"关于本机"。

## 第一次安装 Mac OS X。

如果您是第一次安装 Mac OS X, 请首先确定要安装的目标位置。 您可以将 Mac OS X 与 Mac OS 9 安装在相同的磁盘上, 或者安装在 不同的磁盘上。磁盘格式应使用"Mac OS 扩充格式"。

安装时, 您可能想要抹掉目标磁盘或给磁盘分区。请确保先备 份磁盘、再抹掉磁盘或给磁盘分区。

安装完 Mac OS X 后, 您需要进行网络设置。如果要使用现有的 ISP 或 Mac 帐户, 您将需要提供帐户信息。请查看本书后面的 "Internet 设置信息"。

#### **想要抹掉目标磁盘。**

安装 Mac OS X 时, 您可以抹掉目标磁盘。请选取磁盘并点按 "选项",然后点按"抹掉并安装"。大多数情况下,请选取 "Mac OS 扩充格式"。请确保先备份您的磁盘,然后再将它抹掉。

#### **想要给磁盘分区。**

给磁盘分区会删掉磁盘上所有的文件。请确保先备份您的磁盘, 然后再将它分区。要给磁盘分区, 请打开 Install Mac OS X 并从 "安装程序"菜单选取"打开磁盘工具"。请遵照屏幕上的指示 操作。分区后,请继续完成 Mac OS X 的安装。

## 想要安装 Mac OS X 开发软件。

您这份 Mac OS X 可能附带 Developer Tools CD (开发商工具光盘)。 只有在您想开发 Mac OS X 应用程序时才需要安装此软件。要获 取更多的信息, 请参阅光盘上的 About Developer Tools (关于开发 商工具)。

### 想要重新安装 Mac OS X。

如果您想重新安装 Mac OS X, 请插入 Mac OS X Install Disc 1 光盘并 连按 Install Mac OS X 图标。请选取目标磁盘并点按"选项", 然后 选取"归档并安装",以上操作将存储现有的 Mac OS X 系统文件。 如果您想存储现有的用户和组别。"个人"文件夹和网络配置, 请选取注记格。

## 想要退出"安装程序"。

如果您已启动了 Install Mac OS X , 却想退出而不安装软件, 请从 "安装程序"菜单选取"退出",然后在电脑重新启动时,按住 鼠标按钮或触控板按钮来推出光盘。电脑将会用上一次您所使 用的系统来启动。要获取关于重新启动电脑的更多信息,请参 阅光盘附带的文档。

## "安装程序"**未出现。**

如果您连按 Install Mac OS X 却无法打开"安装程序", 请重新启 动电脑, 按住 C 键用光盘启动电脑。要获取关于重新启动电脑 的更多信息、请参阅光盘附带的文挡。

如果"安装程序"还是不出现, 请重新启动电脑, 并按住鼠标 按钮或触控扳按钮来推出 Mac OS X 光盘。在电脑启动后, 插入 Mac OS X Install Disc 1 光盘并使用"启动磁盘"预置 (Mac OS X) 或 "启动磁盘" 控制板 (Mac OS 9) 来选取光盘作为启动磁盘, 然 后重新启动电脑。

## "安装程序"不能修复磁盘。

如果信息提示"安装程序"不能修复磁盘, 那么您可能需要抹 掉它。这将删除磁盘上所有的文件。如果您要备份您的磁盘, 请先退出"安装程序"。再次打开 Install Mac OS X 并遵循先前的 说明来抹掉磁盘。

## "安装程序"不能更新您的磁盘驱动程序。

"安装程序"不能更新非苹果的硬盘驱动程序。使用生产商推 荐的磁盘实用程序来更新磁盘驱动程序, 然后再安装 Mac OS X。 请确保所使用的实用程序版本与 Mac OS X 相兼容。

### Mac OS X 安装被中断并且不能重新启动电脑。

如果这种情况发生, 重新启动电脑, 同时按住鼠标或触控板的 按钮来推出光盘。电脑可能会使用上一次您使用的系统来启动。  $\mathfrak{m}$ 果仍不能启动,而您的电脑上已安装有 Mac OS X 或 Mac OS 9 系 统, 重新启动电脑的同时按住 Option 键来选取启动磁盘。如果 这样也不能启动, 那么请插入 Mac OS 9 光盘, 重新启动电脑并 同时按住 C 键。打开"启动磁盘"控制板并选取一个启动磁盘。

# Internet 设置信息

如果您的电脑是在网络上或想使用现有的 ISP 或 Mac 帐户, 那  $\angle$  您需要现有的网络信息来设置 Mac OS X。

您的电脑上可能已经有这些信息。如果您找不到或不知道这些 信息, 请联系您的 Internet 服务提供商 (ISP), 系统管理员, AirPort 网络管理员或管理您电脑的人员。

## 在哪里可以找到您需要的信息

- 如果您当前使用的是 Mac OS 9,您可以在 TCP/IP、Internet、"远 程访问"和"调制解调器"控制板内找到该信息。
- 如果您当前使用的是 Windows, 您可以在 Internet、调制解调 器和网络控制面板中找到该信息。
- 如果您当前使用的是 Mac OS X,您可以在 Internet 和"网络" 预置面板中找到该信息。
- 在您所使用的电子邮件应用程序中可以找到电子邮件信息。
- 如果您忘记了 .Mac 的密码,请访问 .Mac 网站。

 $\colon$  以下是您需要用来在 Mac OS X 内设置 Internet 访问的信息小结。

## 要设置内置调制解调器

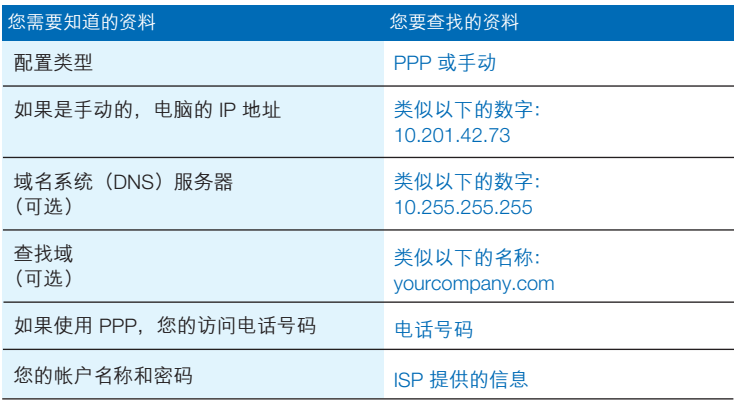

## 要设置您的 .Mac 帐户

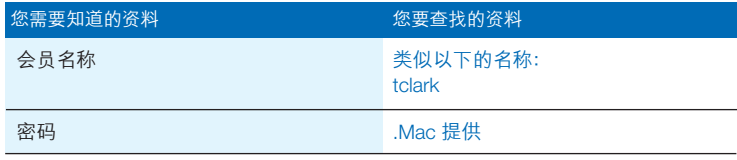

# 要设置内置以太网端口、DSL 或线缆调制解调器

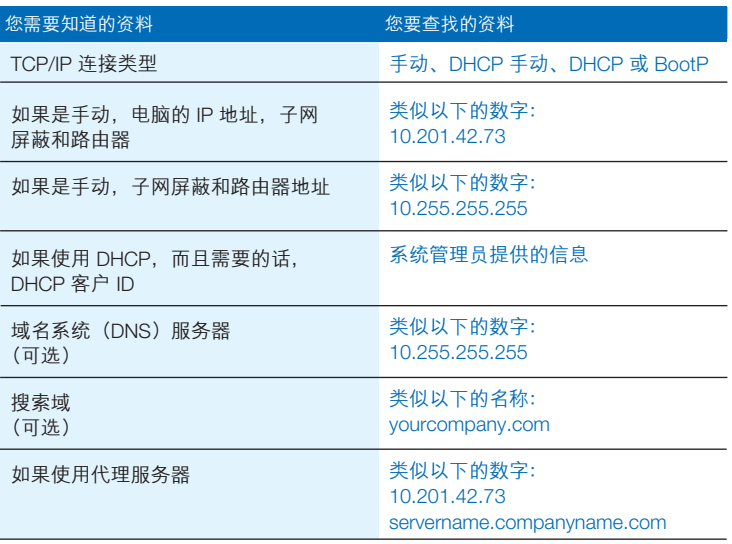

# **added in Exter Step AirPort 无线连接**

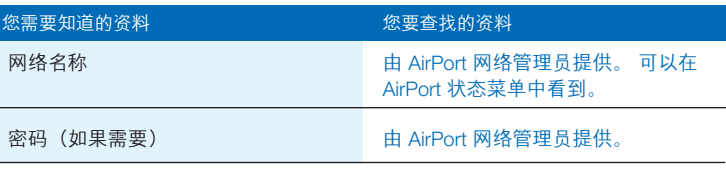

## 要设置您的电子邮件帐户信息

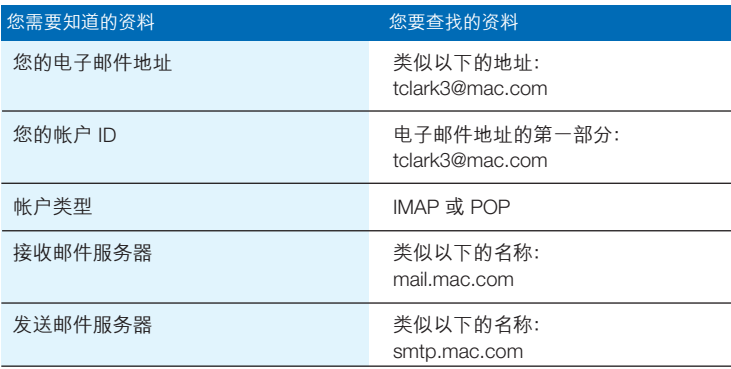

登录 Mac OS X

## "登录"是什么**意思?**

Mac OS X 被预设成使用帐户自动登录, 该帐户是您设置 Mac OS X 时所创建的。如果自动登录被关闭,那么您必须输入帐户名称 和密码来登录。

## 想要关闭自动登录。

您可以使用"帐户"预置来关闭自动登录。

## **需要登录。**

要登录, 您需要输入帐户名称和密码。如果您在登录窗口看到 用户列表, 那么可以点选您的帐户, 然后输入密码。如果您没 看到此列表, 那么请键入您的帐户名称和密码。

使用"帐户"预置, 您可以选取登录的方式。要更改"帐户" 预置,您必须知道管理员的名称和密码,比如您所创建的第一 个用户。

#### 不能登录到您的电脑。

确保您所键入的帐户名称和密码的大小写以及标点符号与您原 先使用的一样。

如果您还是不能登录, 那么以管理员用户登录, 比如您所创建 的第一个用户。然后打开"帐户"预置并更改帐户名称或密 码。

 $\mathfrak{m}$ 果您不知道管理员的用户密码但有 Mac OS X Install Disc 1 光盘, 那么请使用光盘启动电脑, 从"安装程序"菜单中选取"重置 密码",然后按照屏幕上的说明操作。

如果您没有光盘, 请联系电脑管理员。

### 忘记了**密**码。

如果您忘记了密码, 请插入 Mac OS X Install Disc 1 光盘, 重新启动 您的电脑, 同时按住 C 键。当"安装程序"出现时, 从"安装 程序"菜单中洗取"重置密码"。

### 不能登录到您的远程帐户**。**

如果您的帐户信息在一台服务器上而您不能登录到您的帐户, 请向系统管理员咨询。

# 使用 Mac OS X

### 想要更新 Mac OS X。

苹果电脑会定期发布 Mac OS X 和其他软件的更新。"软件更新" 被预设成每周自动检查更新。要立即检查更新, 请打开"系统 预置"中的"软件更新"面板并点按"现在更新"。

如果有更新程序可以安装、它们将显示在列表中。选取您要安 装的更新并点按"安装"。

### 没有看到预期的更新。

有些更新只有在你安装了较早版本的更新时才出现。在您安装 了更新之后,再次检查软件更新来查看是否有其他的更新可以 安装。

### **Finder 好像无法工作。**

如果 Finder 好像无法工作, 请从苹果菜单中选取"强制退出" 并且点选 Finder, 然后点按"重新启动"。Finder 将重新启动。 您并不需要重新启动电脑。应用程序将保持打开, 您也不会丢 失对文稿的任何更改。

### **不能退出应用程序。**

如果您不能退出应用程序, 请从苹果菜单中选取"强制退出", 选取列表中的应用程序, 然后点按"强制退出"。(您并不需要 重新启动电脑。)

【重要事项】当您强制退出一个应用程序时, 应用程序中已打 开文稿的任何未保存的更改将丢失。

 $\mu$ 果您强制退出 Mac OS 9 应用程序, 那么 Classic 环境可能也要停 止,并且其他的 Mac OS 9 应用程序也可能退出。

## 需要继续使用 Mac OS 9 应用程序。

想要获得最佳效果, 您最好将应用程序升级到 Mac OS X 版本。 您可能也要升级电脑所使用的设备的软件、如打印机、磁盘。 显示器或内置卡。联系设备的制造商以获得最新的软件。

如果您找不到应用程序的 Mac OS X 版本, 那么您可以继续使用 Mac OS 9 版本。当您打开一个 Classic 应用程序, Classic 环境会用 Mac OS 9 系统启动。

您必须安装 Mac OS 9.1 或更高版本来使用 Classic 应用程序。建议 您使用最新版本的 Mac OS 9。

接入 Internet 的建议

## 不能使用内置调制解调器接入。

确保您已将调制解调器连接到电话线并且您已经在"系统预置" 的"网络"和Internet 面板中输入了正确的信息。

如果调制解调器的状态菜单中的"连接"命令是暗的,那么请 打开"网络"预置, 从"显示"弹出菜单中选取"网络端口配 置"。选取"内置调制解调器"来激活它,然后点按"现在应 用"。

## 不能使用 DSL 或线缆调制解调器接入。

确保您已将电脑接到调制解调器、调制解调器已经连接到电话 线或线缆,并且调制解调器已供电。确保您已经在"系统预置" 的"网络"和Internet 面板中输入了正确的信息。

### 不能使用以大网网络接入。

确保您的电脑已正确接入网络,并且您已经在"系统预置"的 "网络"和Internet 面板中输入了正确的信息。

确保以太网是激活的。打开"网络"预置并从"显示"弹出菜 单中选取"网络端口配置"。选取"内建 Ethernet"来激活它并 点按"现在应用"。

如果还是有间题,联系您的系统管理员。

### 不能接入 AirPort 网络。

确保 AirPort 是打开的。从 AirPort 状态菜单选取"打开 AirPort", 然后选取一个网络。检查信号水平是否足够强。

如果您看不到"打开 AirPort"的命令, 请打开"网络"预置并 从"显示"弹出菜单中选取"网络端口配置"。选取 AirPort 将它 激活并点按"现在应用"。

如果还是不能接入 AirPort 网络, 请向您的网络管理员咨询或使 用 AirPort 帮助。

## 看到一条鉴定失败的消息。

确保您在"网络"预置的 PPP 面板中输入了正确的信息。如果 您没有此信息,请联系您的 ISP。

## 看到"服务器未找到"的消息。

确保您在 Internet 预置中输入了正确的信息。如果您没有此信息, 那么联系您的 ISP 或系统管理员。

## 连接似乎很费时。

确保您在"网络"预置中输入了正确的信息。如果您没有此信 息, 请联系您的 ISP 或系统管理员。

切换启动磁盘

## 如果您想使用 Mac OS X 来启动电脑。

 $\mathfrak{m} \boxtimes \mathbb{R}$   $\mathbb{R}$   $\mathbb{R}$   $\mathbb{R}$  Mac OS  $\mathbb{R}$   $\mathbb{R}$   $\mathbb{R}$   $\mathbb{R}$   $\mathbb{R}$   $\mathbb{R}$   $\mathbb{R}$   $\mathbb{R}$   $\mathbb{R}$   $\mathbb{R}$   $\mathbb{R}$   $\mathbb{R}$   $\mathbb{R}$   $\mathbb{R}$   $\mathbb{R}$   $\mathbb{R}$   $\mathbb{R}$   $\mathbb{R}$   $\mathbb{$ 磁盘"控制板。点按已安装 Mac OS X 的磁盘名称旁边的三角形。 洗取 Mac OS X 系统并点按"重新启动"。

如果需要, 点按这个三角形来查看您可以

## 如果您想使用 Mac OS 9 来启动电脑。

要使用 Mac OS 9 启动电脑, 打开"系统预置"并点按"启动磁 盘"。选取 Mac OS 9 系统磁盘并点按"重新启动"。

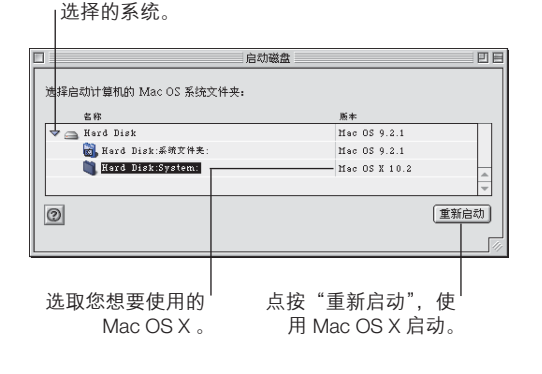

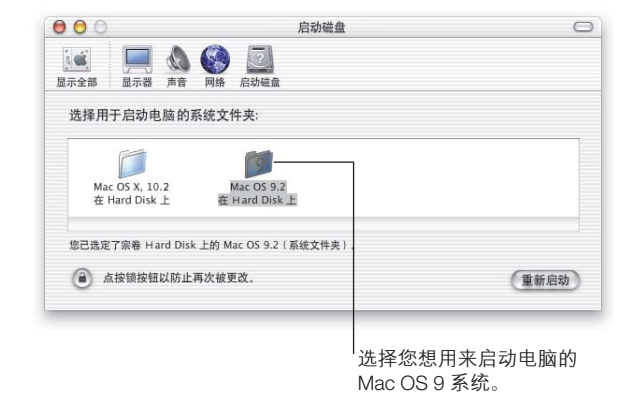

【重要事项】当您在使用 Mac OS 9 时, 不要删除、移动或重命名 Mac OS X 上安装的任何文件或文件夹。

apple.com

© 2002 Apple Computer, Inc. All rights reserved.<br>© 2002 苹果和苹果标记是 Apple、para Dava #果果果的国际有限公司,版权所有。<br>部分 Mac OS X 的内容采用第三方版权的材料。此类材料的声明、许可条款和责件免除条款已包含在电子文档中。<br>部分 Mac OS X 的内容采用第三方版权的材料。此类材料的声明、许可条款和责件免除条款已包含在电子文档中。

CH034-2156-A